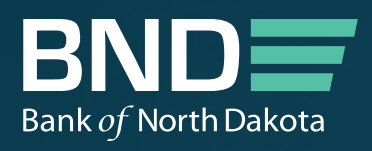

# BND PORTAL Participating Lender Admin User Guide

RAPINE WA

MAY 2023

# BND PORTAL Participating Lender Admin User Guide

## View Branches and Manage Portal Users

On the first screen of the participation portal, click on the green hamburger menu in the top right-hand corner. The drop-down list will show the options available, but only a Portal Admin will see the options shown below – View Branches and Manage Portal Users.

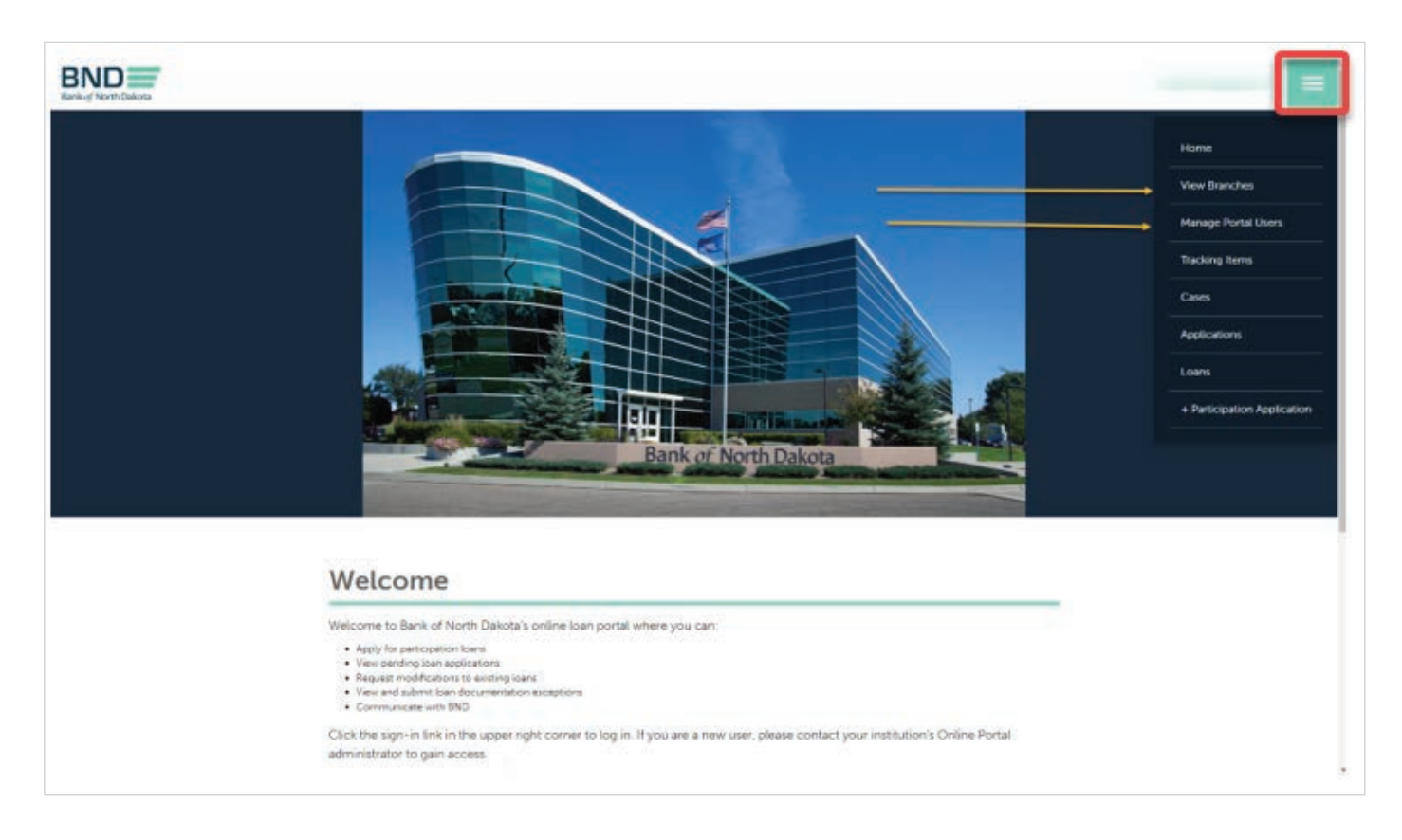

#### View Branches

Below is the screen that will appear if you select "View Branches".

This screen shows the branches that BND has set up for your institution. If a new branch needs to be created to use the portal, please contact BND.

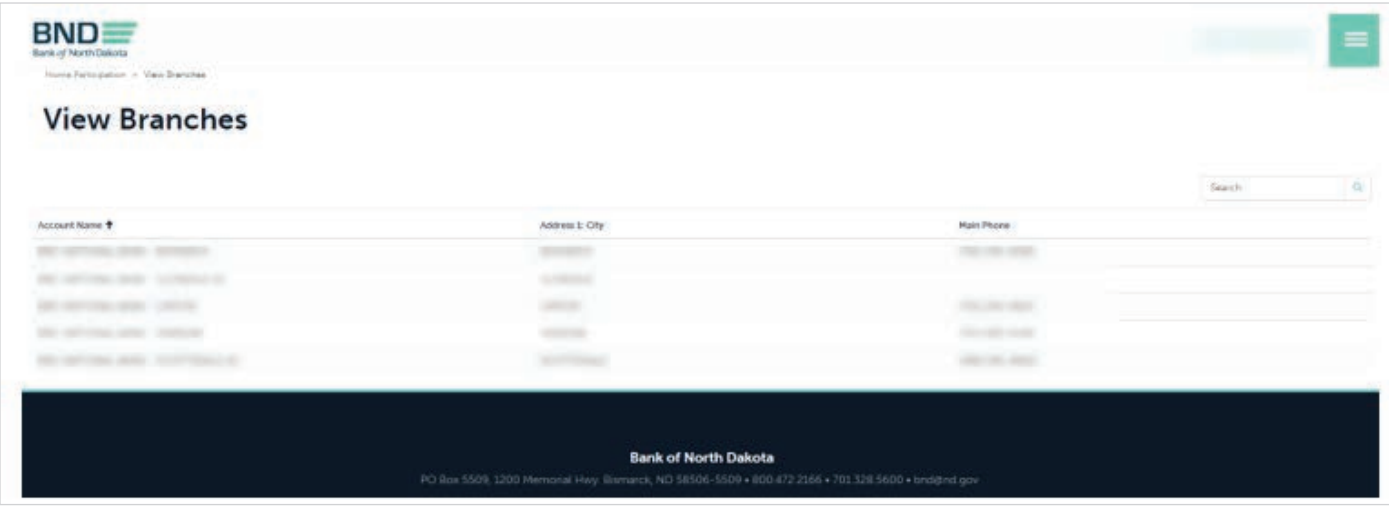

### Manage Portal Users

Below is the screen that will appear if you select "Manage Portal Users" on the home page. This is where you can add or remove portal users for your institution.

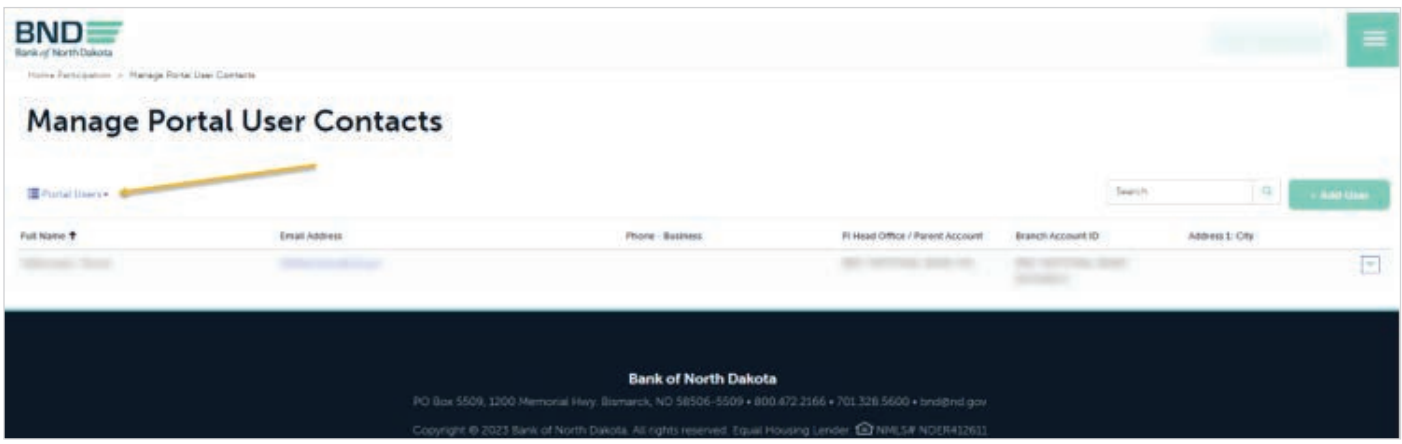

The default screen that will appear shows your current portal users:

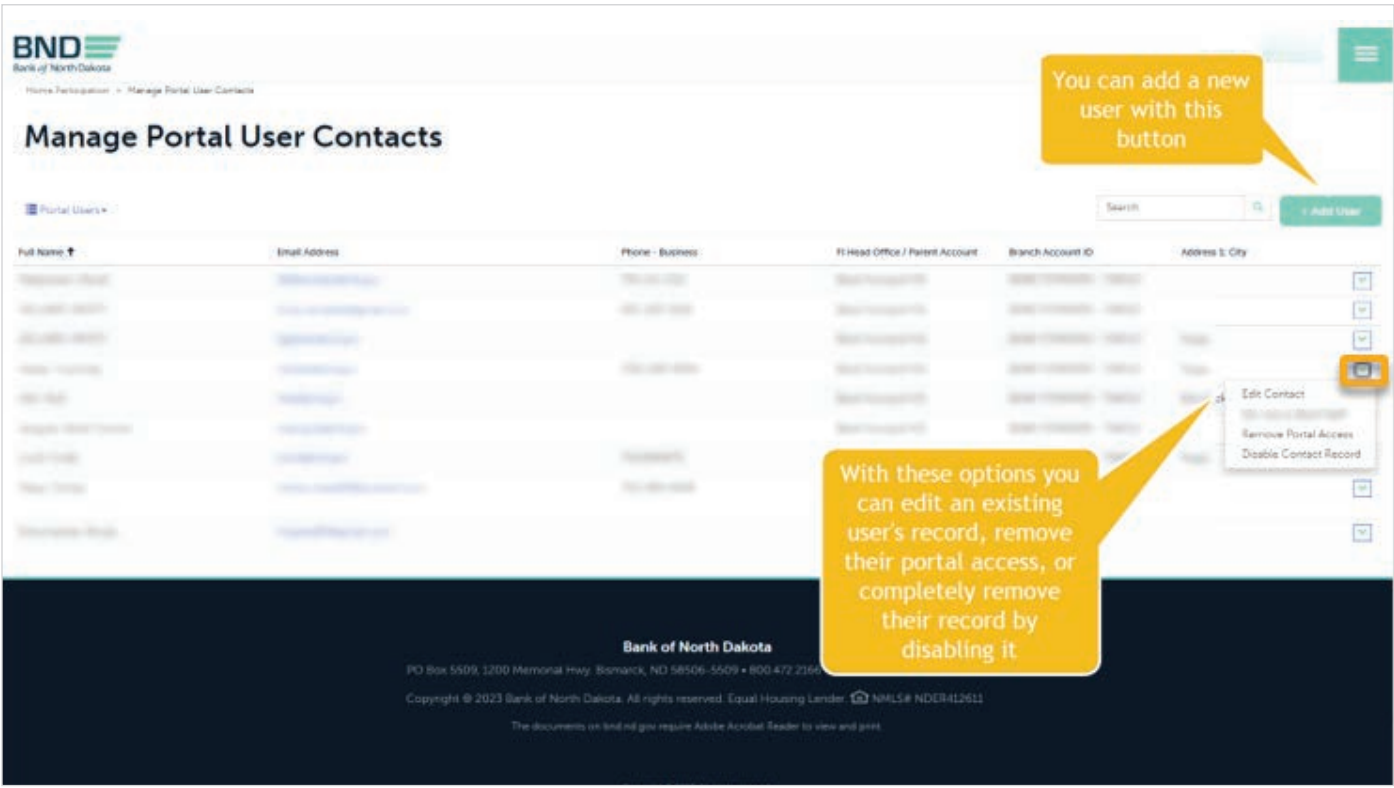

As shown above, you can click the green button to add a new user for your institution, such as a new employee that needs portal access, or you can click the dropdown on the right side of an existing user and edit a user's information such as their phone number or the branch they work at. You can also remove their access if they are no longer an employee "disable contact record" or no longer need portal access "remove portal access".

When you click on the "+ add user" button, the following screen will appear. After the fields are completed, click on the "submit" button at the bottom.

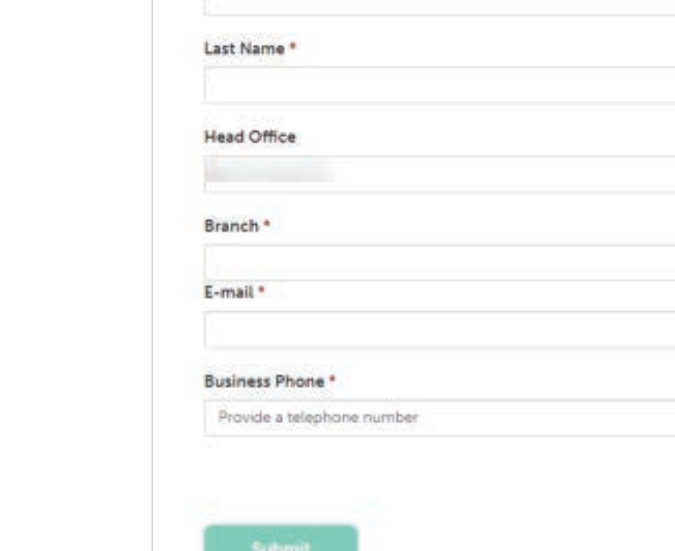

ı.

First Name \*

Middle Name

If you add a new user as shown above, they will not automatically become a portal user. They will show up in the Non-portal Users screen which is shown below. Note: You may need to refresh your screen to see the new user show up.

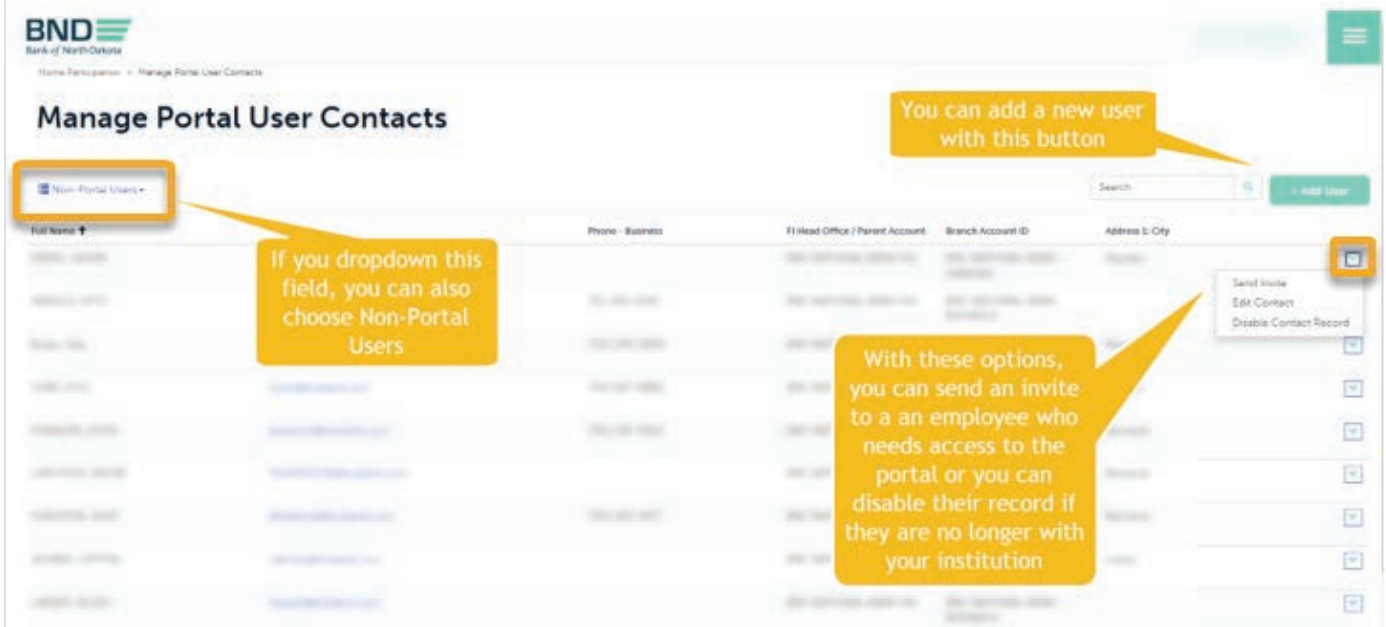

You can now click on "send invite" on the right-hand dropdown to give a user portal access. They will receive an email with registration instructions.

*Please note: Once the invite is sent to the non-portal user, they will no longer appear in the list of non-portal users. They will appear in the list of portal users once they create an account with the invite that was sent to them.*

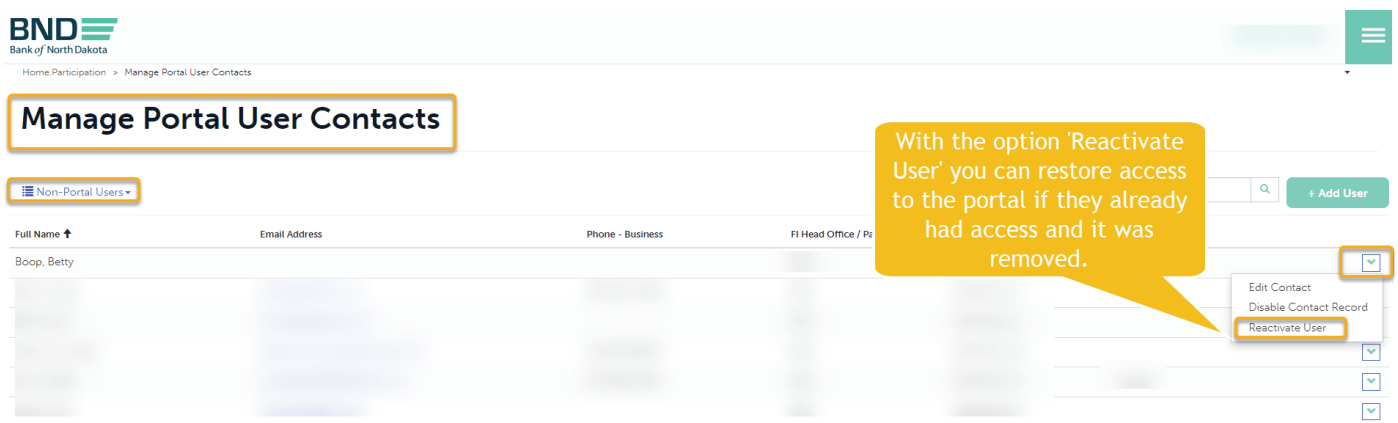

Please Note: If you are trying to restore access to a prior portal admin, please contact BND as they will need to complete this process. All other users can be restored from the "Reactivate User" feature.

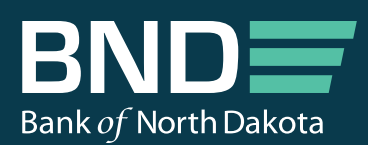

1200 Memorial Hwy PO Box 5509 Bismarck, ND 58506-5509

Telephone: 701.328.5600 Toll-Free: 800.472.2166 TTY: 800.366.6888

bnd.nd.gov

Copyright © 2023 Bank of North Dakota